## **BOOK A HOTEL USING CONFERMA LODGING CARD**

Updated September 24, 20211

#### **TRAVEL APPLICATION**

Travel

### **HELPFUL HINTS**

- The Concur Booking tool is managed by Fox World Travel.
- Using the Conferma Lodging card (company-paid card) provides an alternative for travelers who do not want to use personal credit cards for lodging reservations.
   Conferma, the secure pay company, charges a \$3.00 fee per transaction.
- Once booked, a confirmation email will be sent.
- Conferma/Fox World Travel cannot book conference rates as the blocks are held by a
  third party. For a conference rate, this requires the room to be booked individually by
  the traveler on the conference website. Travelers will need to use their personal credit
  card to secure the hotel reservation.

#### **RECOMMENDATIONS**

- Download the Conferma App instructions are found <u>here</u>. Using the app at hotel check-in provides the Conferma Lodging credit card number to assist in uninterrupted check-in and confirmed payment.
- Print out and take the Conferma confirmation email sent from Fox World Travel.
- Do not provide a personal credit card for *lodging* when checking into the hotel. Contact Fox World Travel if the hotel asks for personal credit for *lodging*.
  - Personal credit cards may be requested for incidentals. Upon check-out, confirm a personal credit card has not been charged for lodging.

### **PROCEDURE**

From the Concur home screen, click on the icon. Enter the dates, reference point (city, zip code, etc.) and click on Search.

Note: unless booking for a guest, travelers need to be on the "book for myself" tab. For guest/student reservations, select the "book for a guest" tab.

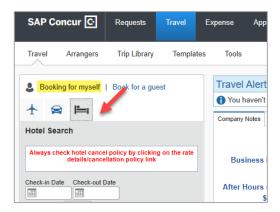

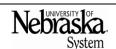

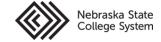

Updated September 24, 20211

Locate the desired hotel and click on the room option.

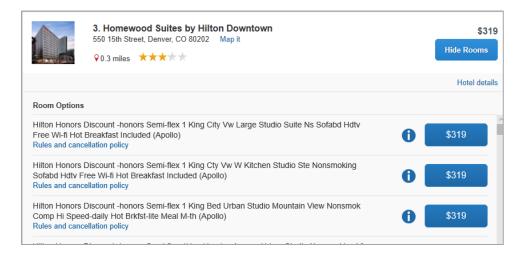

Add preferences if desired and update information as needed.

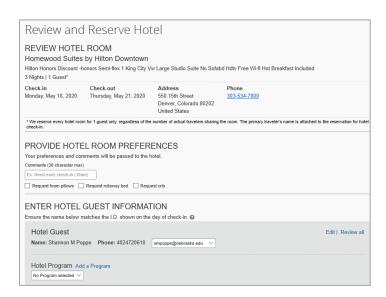

Review the price summary.

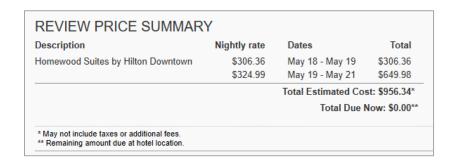

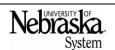

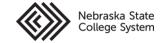

## **BOOK A HOTEL USING CONFERMA LODGING CARD**

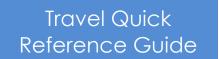

Updated September 24, 20211

Within the payment section, in the dropdown menu select the Conferma Lodging card (...) option.

Note: the method of payment will default to the company card if a personal credit card is not listed in the employee profile.

| SELECT A METHOD OF PAYMENT  \$5.00= Domestic air only or air with car/hotel                                                                                                 |
|----------------------------------------------------------------------------------------------------|
| \$15.00= International air only or air with car/hotel                                                                                                    |
| The credit card you select will be held to confirm your reservation. You will not be charged in full until your hotel stay.  My credit card (0620)   Edit   Add credit card |
| My credit card (0620) ny card                                                                                                    |
| Conferma Lodging Card ()                                                                                                    |

Accept the rate details and cancellation policy by checking the box.

\*I agree to the hotel's rate rules, restrictions, and cancellation policy.

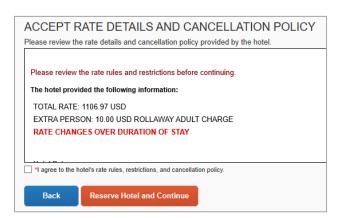

Click on Reserve Hotel and Continue

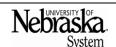

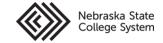

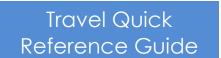

Updated September 24, 20211

Review the trip overview. Note the steps that must be finalized before the booking is complete.

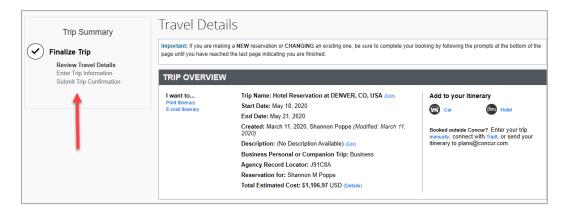

Review the Reservation details.

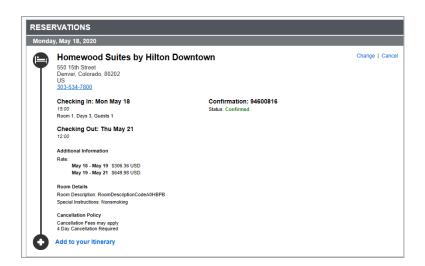

Review the total estimate cost.

Note: if you close at this point the reservation may be cancelled.

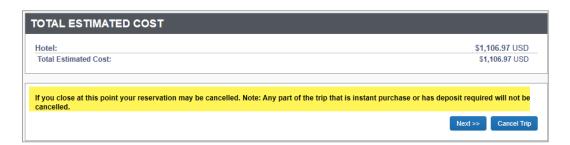

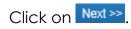

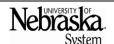

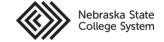

# **BOOK A HOTEL USING CONFERMA LODGING CARD**

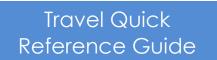

Updated September 24, 20211

Review and edit the Trip Booking Information. If booking for another employee or guest, provide their email address in the "Send copy of confirmation" field below.

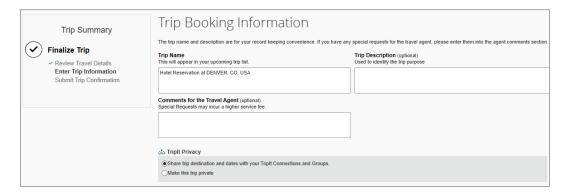

Enter the required information.

Note: if using the TripIt app, select either to connect the trip information with TripIt or make it private.

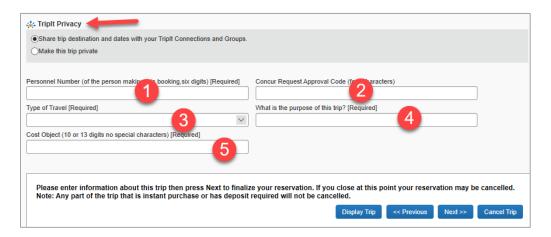

- 1. Enter your personnel number (even if you are booking for a guest).
- 2. Enter the four-digit code from the approved travel request.
- 3. Select the type of travel from the dropdown menu.
- 4. Enter the purpose of the trip.
- 5. Enter the cost center associated with this travel booking.

Click on Next >> to finalize the reservation.

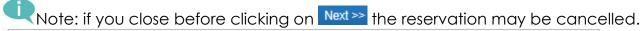

Please enter information about this trip then press Next to finalize your reservation. If you close at this point your reservation may be cancelled.

Note: Any part of the trip that is instant purchase or has deposit required will not be cancelled.

Display Trip 

| Cancel Trip | Cancel Trip | Cancel Trip | Cancel Trip | Cancel Trip | Cancel Trip | Cancel Trip | Cancel Trip | Cancel Trip | Cancel Trip | Cancel Trip | Cancel Trip | Cancel Trip | Cancel Trip | Cancel Trip | Cancel Trip | Cancel Trip | Cancel Trip | Cancel Trip | Cancel Trip | Cancel Trip | Cancel Trip | Cancel Trip | Cancel Trip | Cancel Trip | Cancel Trip | Cancel Trip | Cancel Trip | Cancel Trip | Cancel Trip | Cancel Trip | Cancel Trip | Cancel Trip | Cancel Trip | Cancel Trip | Cancel Trip | Cancel Trip | Cancel Trip | Cancel Trip | Cancel Trip | Cancel Trip | Cancel Trip | Cancel Trip | Cancel Trip | Cancel Trip | Cancel Trip | Cancel Trip | Cancel Trip | Cancel Trip | Cancel Trip | Cancel Trip | Cancel Trip | Cancel Trip | Cancel Trip | Cancel Trip | Cancel Trip | Cancel Trip | Cancel Trip | Cancel Trip | Cancel Trip | Cancel Trip | Cancel Trip | Cancel Trip | Cancel Trip | Cancel Trip | Cancel Trip | Cancel Trip | Cancel Trip | Cancel Trip | Cancel Trip | Cancel Trip | Cancel Trip | Cancel Trip | Cancel Trip | Cancel Trip | Cancel Trip | Cancel Trip | Cancel Trip | Cancel Trip | Cancel Trip | Cancel Trip | Cancel Trip | Cancel Trip | Cancel Trip | Cancel Trip | Cancel Trip | Cancel Trip | Cancel Trip | Cancel Trip | Cancel Trip | Cancel Trip | Cancel Trip | Cancel Trip | Cancel Trip | Cancel Trip | Cancel Trip | Cancel Trip | Cancel Trip | Cancel Trip | Cancel Trip | Cancel Trip | Cancel Trip | Cancel Trip | Cancel Trip | Cancel Trip | Cancel Trip | Cancel Trip | Cancel Trip | Cancel Trip | Cancel Trip | Cancel Trip | Cancel Trip | Cancel Trip | Cancel Trip | Cancel Trip | Cancel Trip | Cancel Trip | Cancel Trip | Cancel Trip | Cancel Trip | Cancel Trip | Cancel Trip | Cancel Trip | Cancel Trip | Cancel Trip | Cancel Trip | Cancel Trip | C

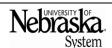

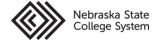